# \_micros<sup>®</sup> FIDELIO\_

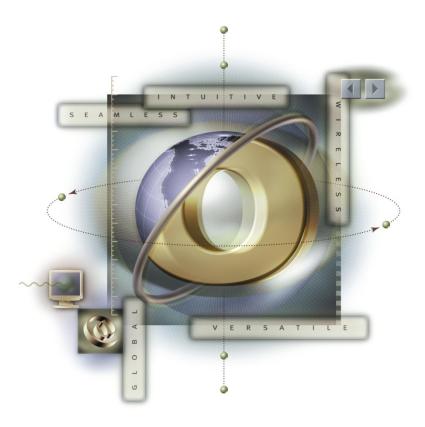

## **Opera Hotel Edition**

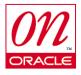

ORMS - Preparing Internet Explorer for Excel Export

Opera Version 5.0.02.04+

Date Published: January 2011

#### Copyright

© 2011 MICROS Systems, Inc. All rights reserved. No part of this publication may be reproduced, photocopied, stored on a retrieval system, or transmitted without the express prior written consent of the publisher. MICROS Systems, Inc. retains the right to update or change the contents of this document without prior notice. MICROS Systems, Inc. assumes no responsibility for the contents of this document.

OPERA is a trademark of MICROS Systems, Inc.

On Oracle and the On Oracle logo are trademarks of Oracle Corporation.

Information in this document is subject to change without notice.

MICROS Systems, Inc. makes no warranty of any kind with regard to this material, including but not limited to the implied warranties of marketability and fitness for a particular purpose.

MICROS Systems, Inc. shall not be liable for errors contained herein or for incidental or consequential damages in connection with the furnishing, performance, or use of this material.

Document Number:

MICROS Systems, Inc. Fidelio Technologies Inc. 2640 Golden Gate Parkway, Suite 211 Naples, FL 34105 Voice: (239) 643-7999 / Fax: (239) 643-7911

### Table of Contents

| OPERA VERSION 5.0.02.04+           | . 1 |
|------------------------------------|-----|
| ORMS EXPORT TO EXCEL FUNCTIONALITY | . 4 |

#### **ORMS Export to Excel Functionality**

For **Export to Excel** functionality to occur in ORMS, the following changes need to be done in Internet Explorer. It is recommended that these settings be done by Network Administrators and the image pushed to all desktops running ORMS. Either the Network Administrator or end-user can make these changes, as necessary.

- 1. In Internet Explorer go to Tools>Internet Options.
- 2. Open the Security Tab and select Trusted Sites.

| Internet Options                                                                                                    |
|----------------------------------------------------------------------------------------------------|
| General Security Privacy Content Connections Programs Advanced                                                                                           |
|                                                                                                    |
| Select a zone to view or change security settings.                                                                                                    |
| 🛛 🔮 🍕 🗸 🚫                                                                                                    |
| Internet Local intranet Trusted sites Restricted                                                                                                    |
| sites                                                                                                    |
| Trusted sites Sites Sites Sites Sites Sites Sites Sites Sites Sites You trust not to damage your computer or your files. You have websites in this zone. |
| Security level for this zone                                                                                                    |
| Allowed levels for this zone: All                                                                                                    |
| Hedium Prompts before downloading potentially unsafe content Unsigned ActiveX controls will not be downloaded I                                          |
| <u>Custom level</u> Default level                                                                                                    |
| Reset all zones to default level                                                                                                    |
|                                                                                                    |
| OK Cancel Apply                                                                                                    |

3. Click the Sites button.

Uncheck "Require server verification (https:) for all sites in this zone". Add the **WLS machine URL** as a trusted site.

| Trusted sites                                                                                      |                    |
|----------------------------------------------------------------------------------------------------|--------------------|
| You can add and remove websites from this zone<br>this zone will use the zone's security settings. | e. All websites in |
| Add this website to the zone:                                                                      |                    |
|                                                                                                    | Add                |
| <u>W</u> ebsites:                                                                                  |                    |
| http://nplsmokeapp4adf                                                                             | Remove             |
| Require server verification (https:) for all sites in this :                                       | zone               |
|                                                                                                    |                    |

4. Close the Trusted sites window.

DELIC

5. Click on the Custom Level button on the Security Tab.

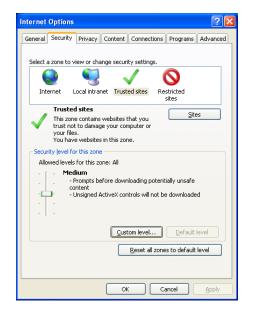

6. Navigate to the "Downloads" group and select Enable "Automatic prompting for file downloads."

|                | ~             |
|----------------|---------------|
| ile downloads  |               |
|                |               |
|                |               |
|                |               |
|                |               |
|                |               |
|                |               |
|                |               |
|                |               |
| ,              |               |
|                |               |
|                | >             |
| ernet Explorer |               |
|                |               |
|                |               |
|                | ile downloads |

7. Select **OK** to accept the selections and close the Security Settings screen.

This completes the necessary steps in Internet Explorer for the export to Excel functionality within ORMS.